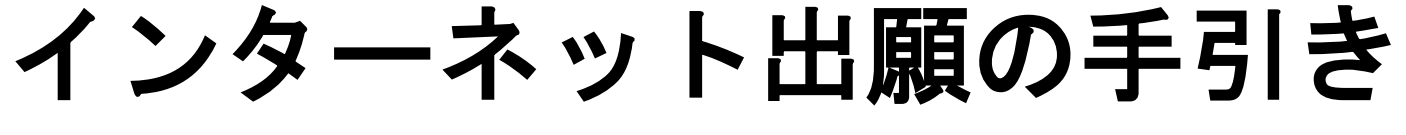

自宅でも、外出先でも、インターネットを利用して手間なく、便利に!!

出願期間内なら 24 時間 OK!

ペイジー・コンビニで 入学検定料が 支払える!

スマートフォン・PC・ タブレットから 出願可能

入力漏れもシステムが チェック

### 出願手続きの流れ

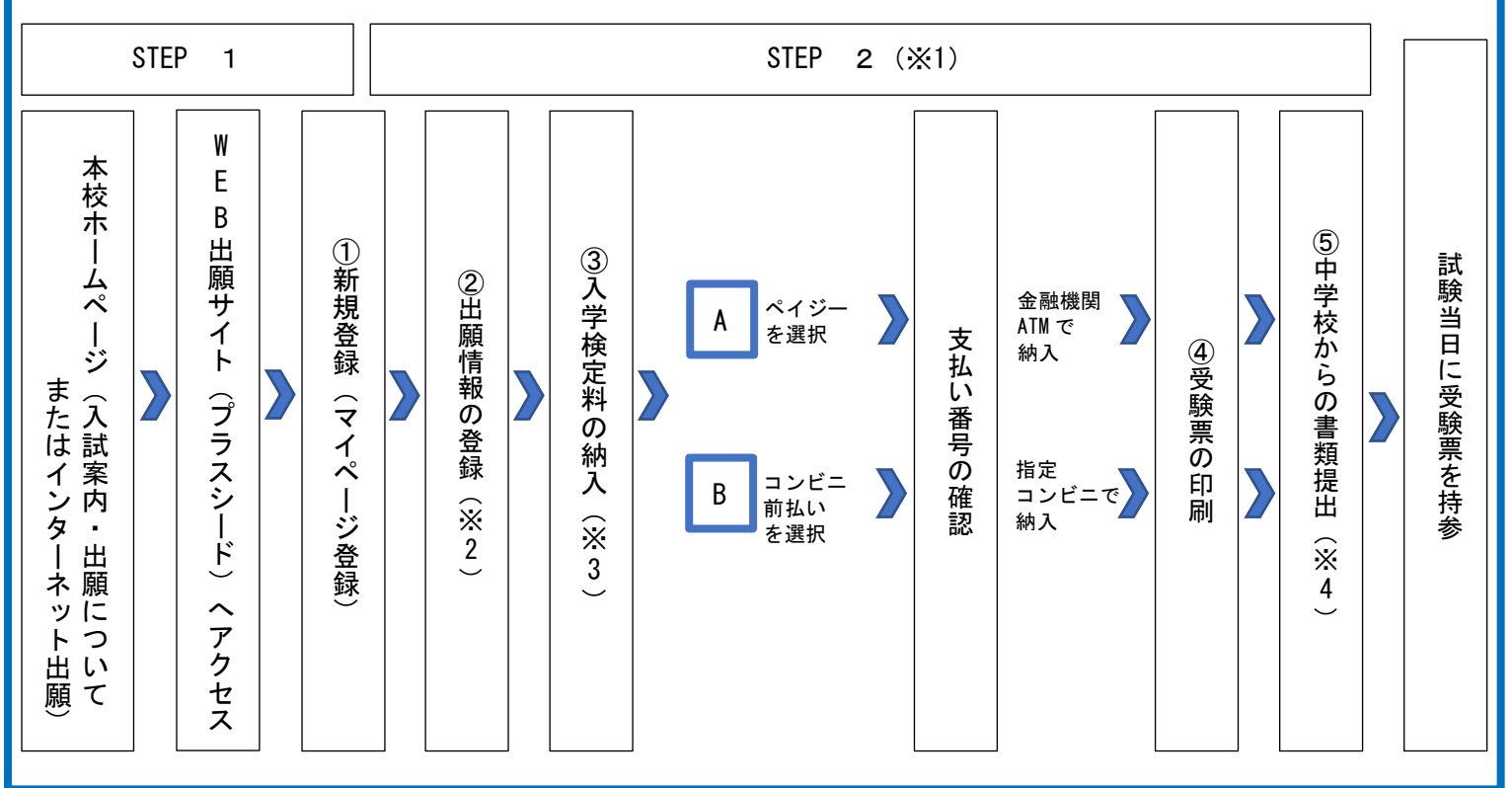

- ※1 出願の完了には、上記②~⑤の手続きが必要となります。各期間については、生徒募集要項の「3.出願手続き」 をご参照ください。
- ※2 オープンキャンパス等の申し込みで新規登録を済ませている受験生は、「②出願情報の登録」(3ページ)にお進 みください。
- ※3 手数料はかかりません。
- ※4 書類(調査書・推薦書)は受験生が在籍している中学校が本校に持参または郵送にて提出してください。

# ①新規登録(マイページ登録)

#### 【注意事項】

- ・迷惑メール対策等でドメイン指定受信を設定されている場合は、「@seed.software」の受信を許可してください。 ・オープンキャンパス等の申し込みで新規登録を済ませている受験生は、「②出願情報の登録」(3ページ)から操作を おこなってください。
- **❶本校ホームページ(「入試案内·出願について」または「インターネット出願」)のリンクから、WEB 出願サイト(プ** ラスシード)にアクセスしてください。

※Internet Explorer からはアクセスできません(Microsoft Edge/Google Chrome/Safari をご利用ください) ➋初めての方は、「新規登録」(画面下部)をクリックしてください。

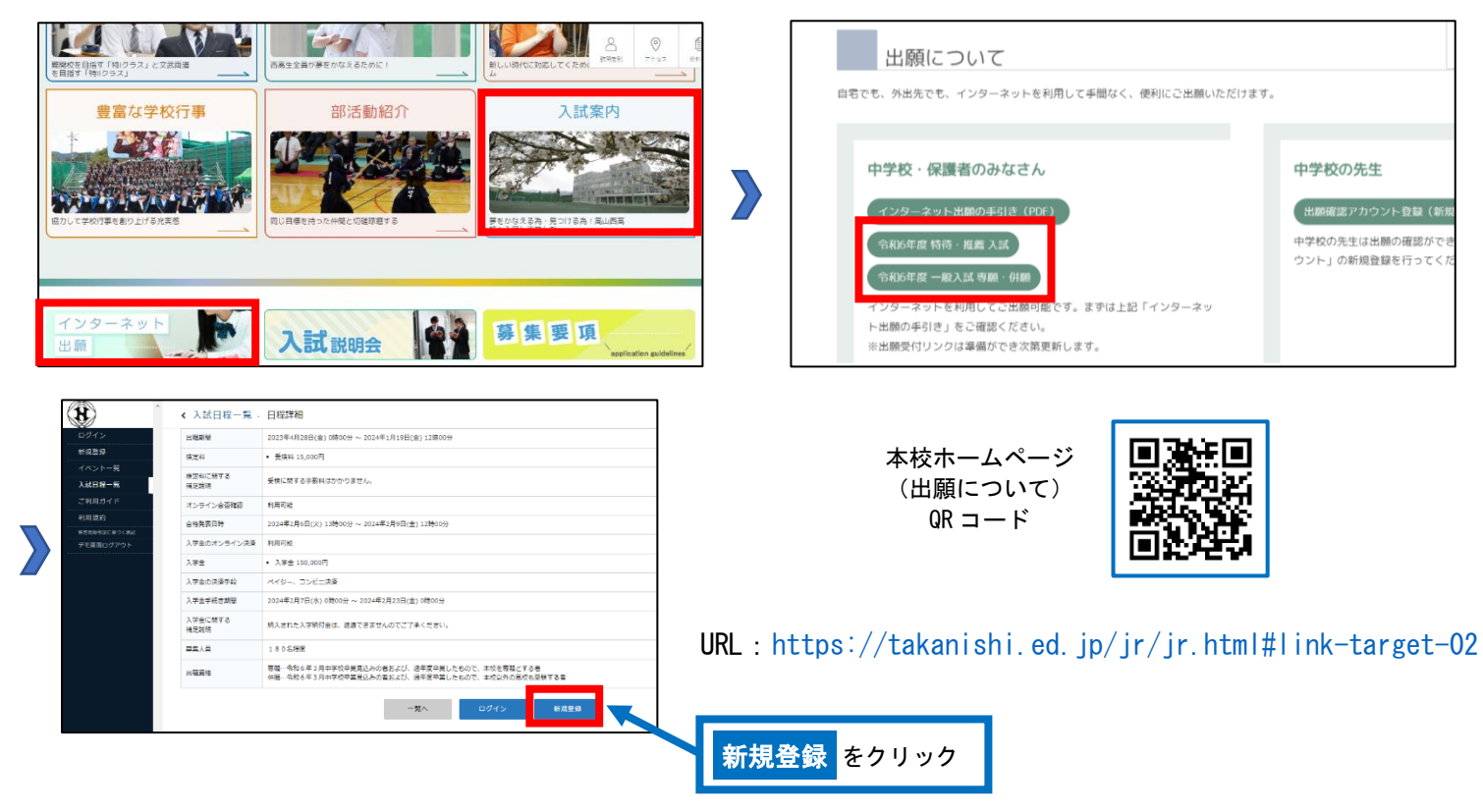

※本校ホームページ(入試案内)は上の QR コード・URL からアクセスするか、本校ホームページをご覧ください。 ※WEB 出願サイト(プラスシード)へのリンクは出願開始までに本校ホームページ(入試案内)に掲載します。 ※オープンキャンパス等の申し込みで新規登録を済ませている受験生は、「②出願情報の登録」(3ページ)に進んでください。

#### ➌メールアドレスを入力し、利用規約をご確認いただき、「送信する」をクリックしてください。

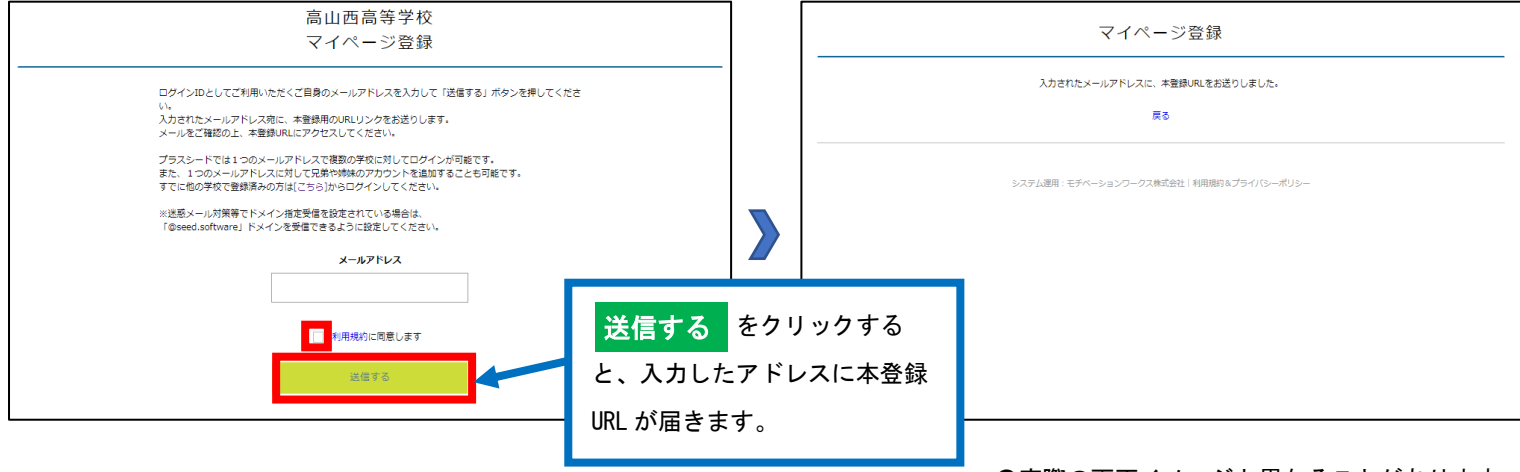

➍届いたメールを開き、メールに記載の URL をクリックしてください。

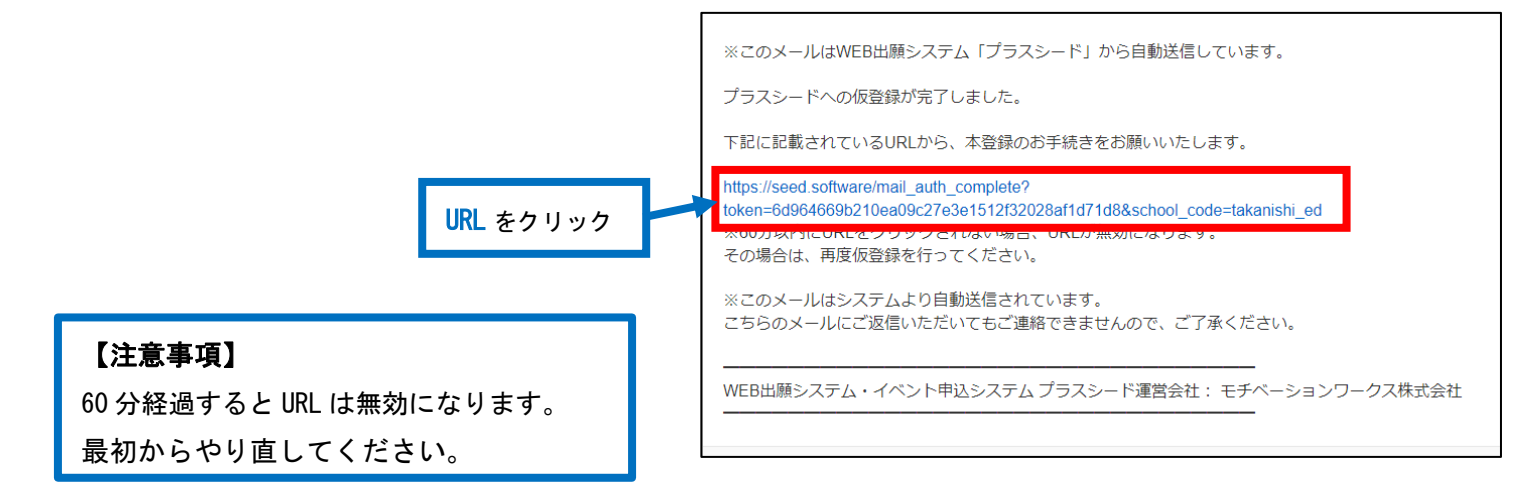

➎「次へ」をクリックし、「氏名」「ふりがな」「生年月日」「パスワード」等を入力して登録してください。

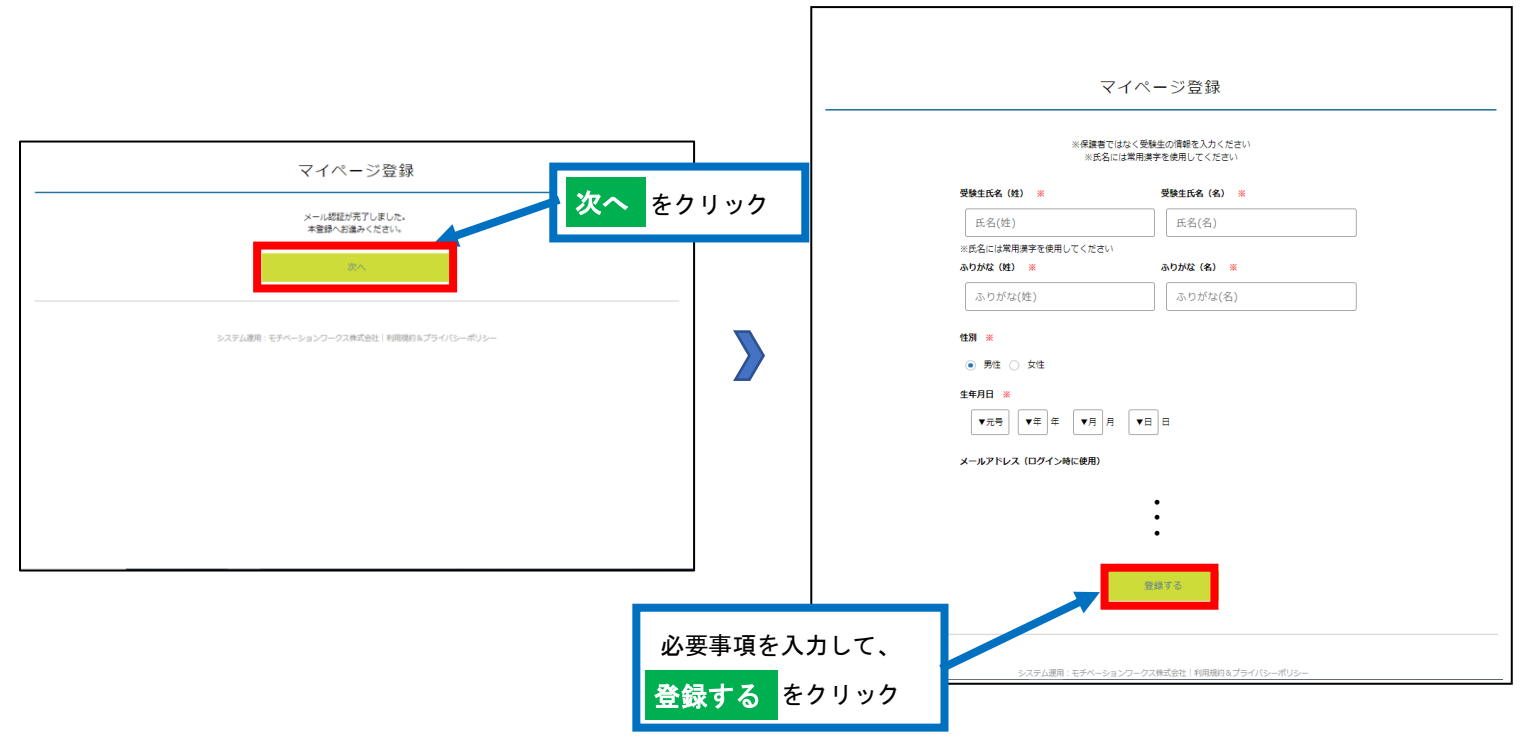

➏「ログインする」をクリックしてください。

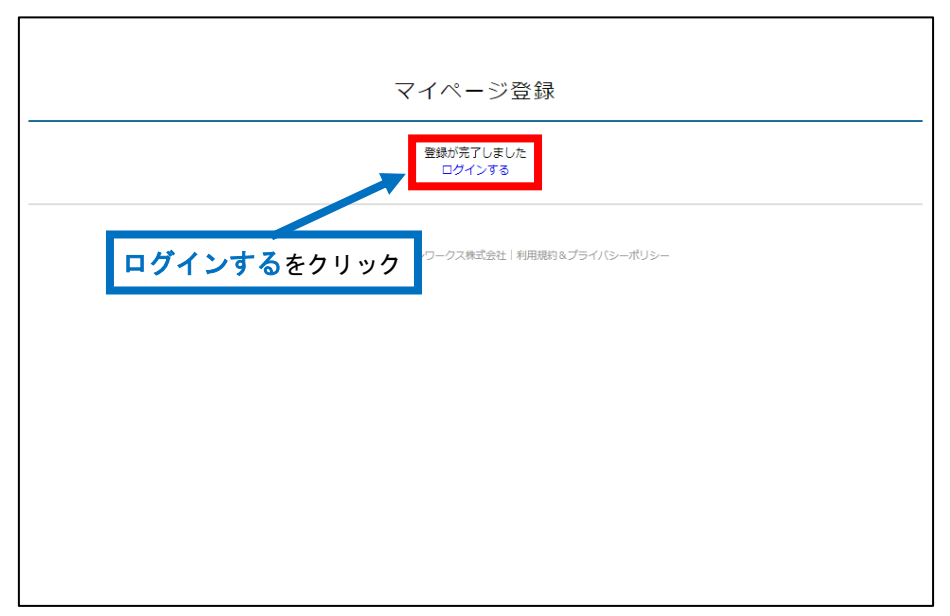

## ②出願情報の登録

【オープンキャンパス等の申し込みで新規登録を済ませている受験生は、マイページにログインし、このページから始めてくだ さい】

**●ログインをクリックしてください。** 

➋「メールアドレス」「パスワード」を入力して、「ログイン」をクリックしてください。

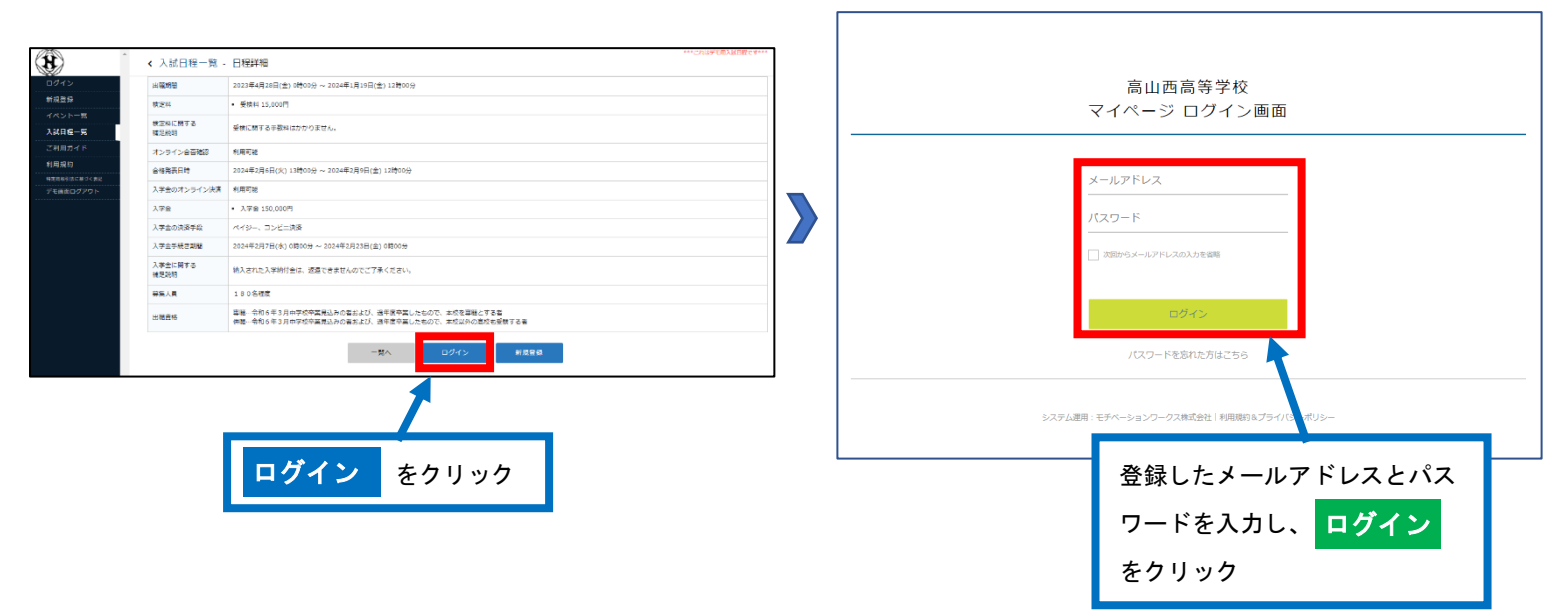

※登録したメールアドレスを忘れた方は、お手数ですが、再度、①新規登録(マイページ登録)をおこなってください。 ※パスワードを忘れた方は、「パスワードを忘れた方はこちら」(画面下部)にお進みください。

➌メニューの「入試日程一覧」(画面左側)を選択して、出願する試験名をクリックしてください。 ➍「出願へ進む」(画面下部)をクリックしてください。

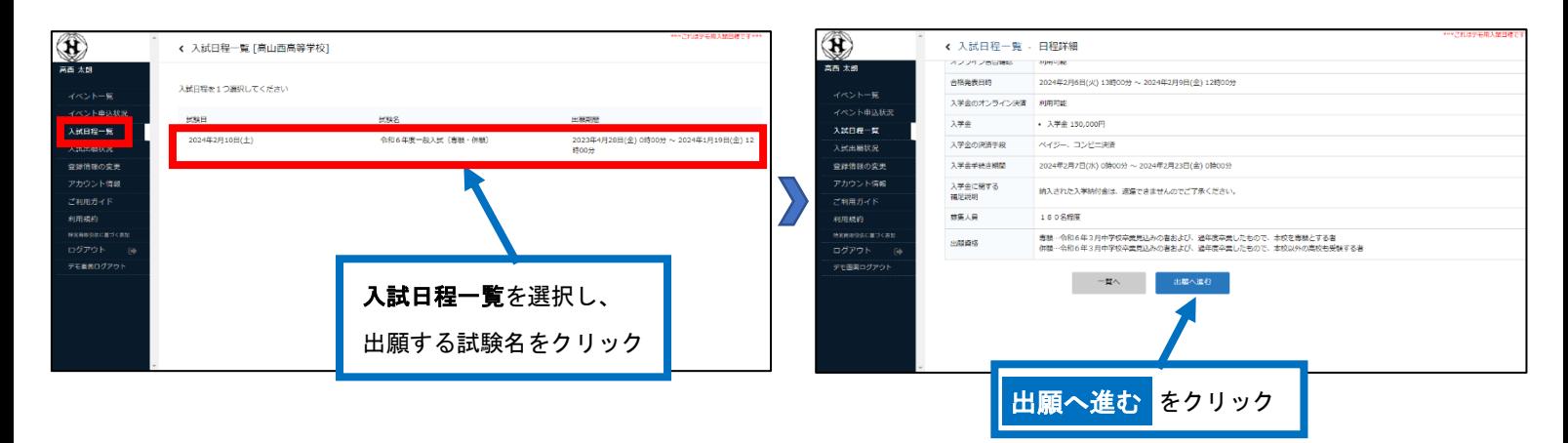

※出願期間前の場合は、「出願へ進む」ボタンは表示されません。(出願受付開始前と表示されています)

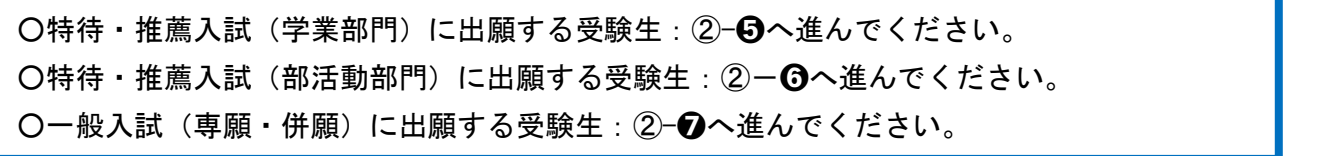

### ➎【特待・推薦(学業部門)に出願する受験生】

受験生情報を入力してください。部門は「特待・推薦入試(学業部門)」を選択し、希望する受験型を選択してく ださい。入力後、「確認画面へ」をクリックしてください。

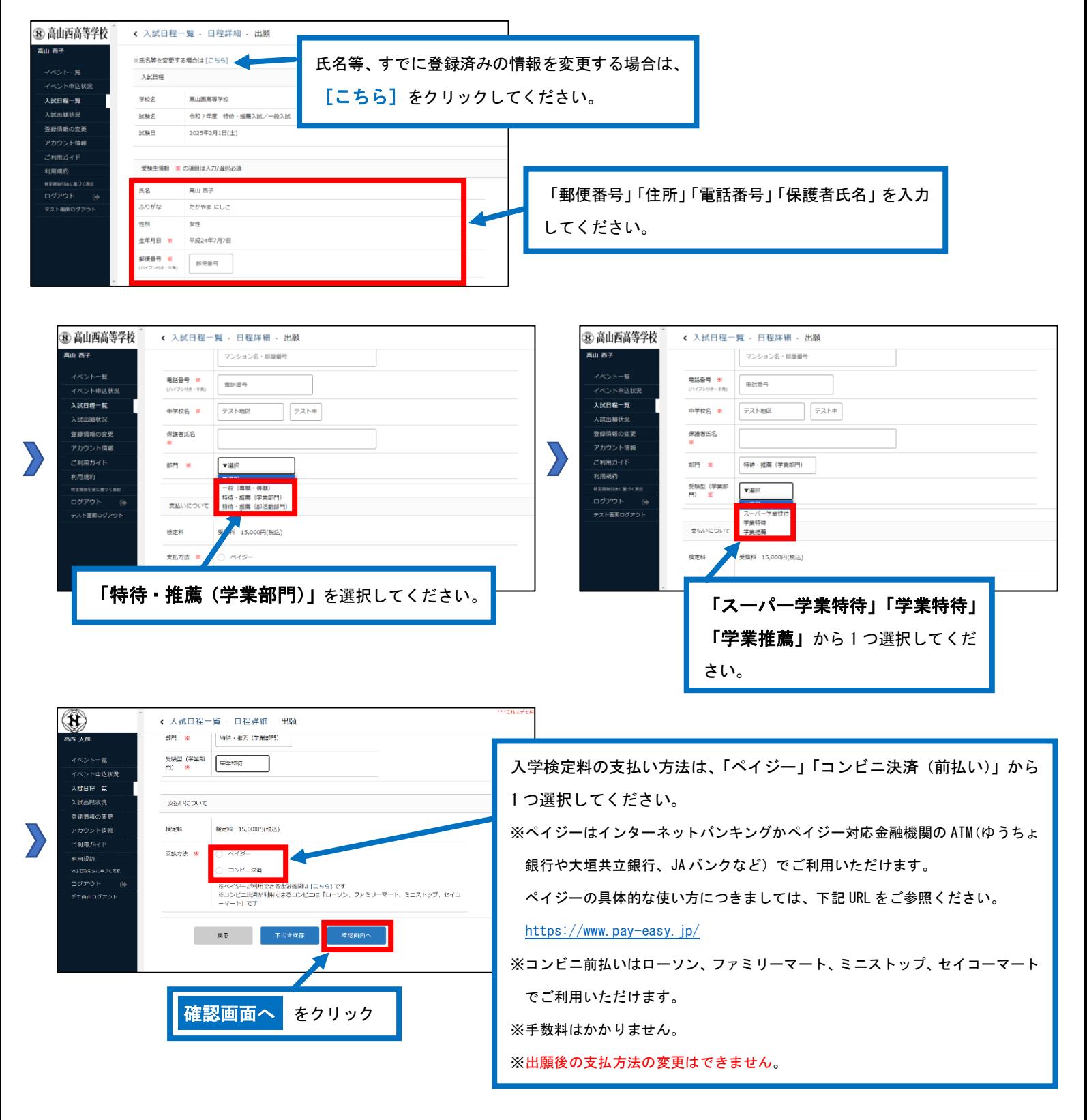

②-➑に進んでください。

#### ➏【特待・推薦(部活動部門)に出願する受験生】

受験生情報を入力してください。部門は「特待・推薦入試(部活動部門)」を選択し、希望する受験型を選択して ください。入力後、「確認画面へ」をクリックしてください。

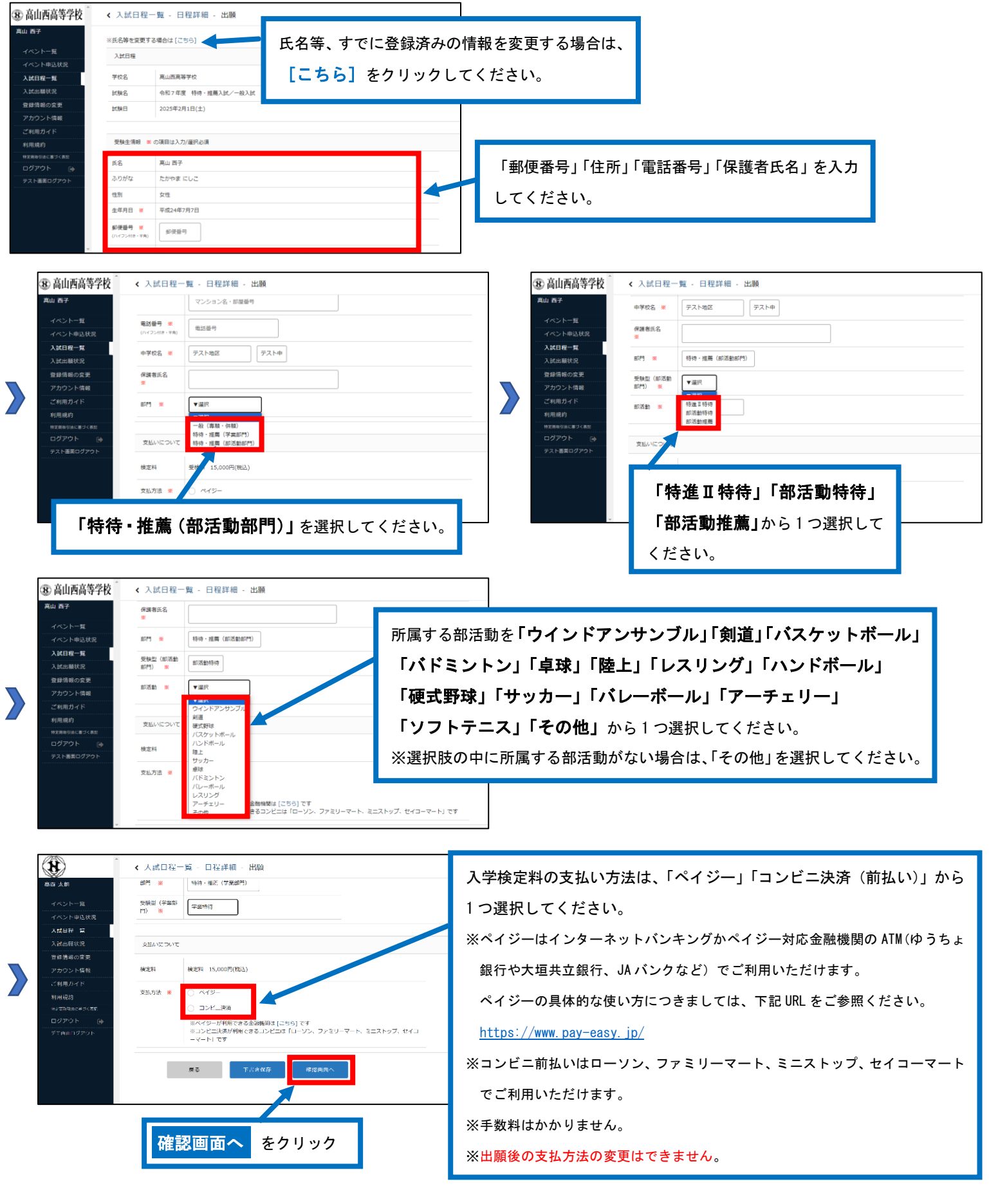

②-➑に進んでください。

#### ➐【一般入試(専願・併願)に出願する受験生】

受験生情報を入力してください。部門は「一般入試(専願・併願)」を選択し、希望する受験型を選択してくださ い。入力後、「確認画面へ」をクリックしてください。

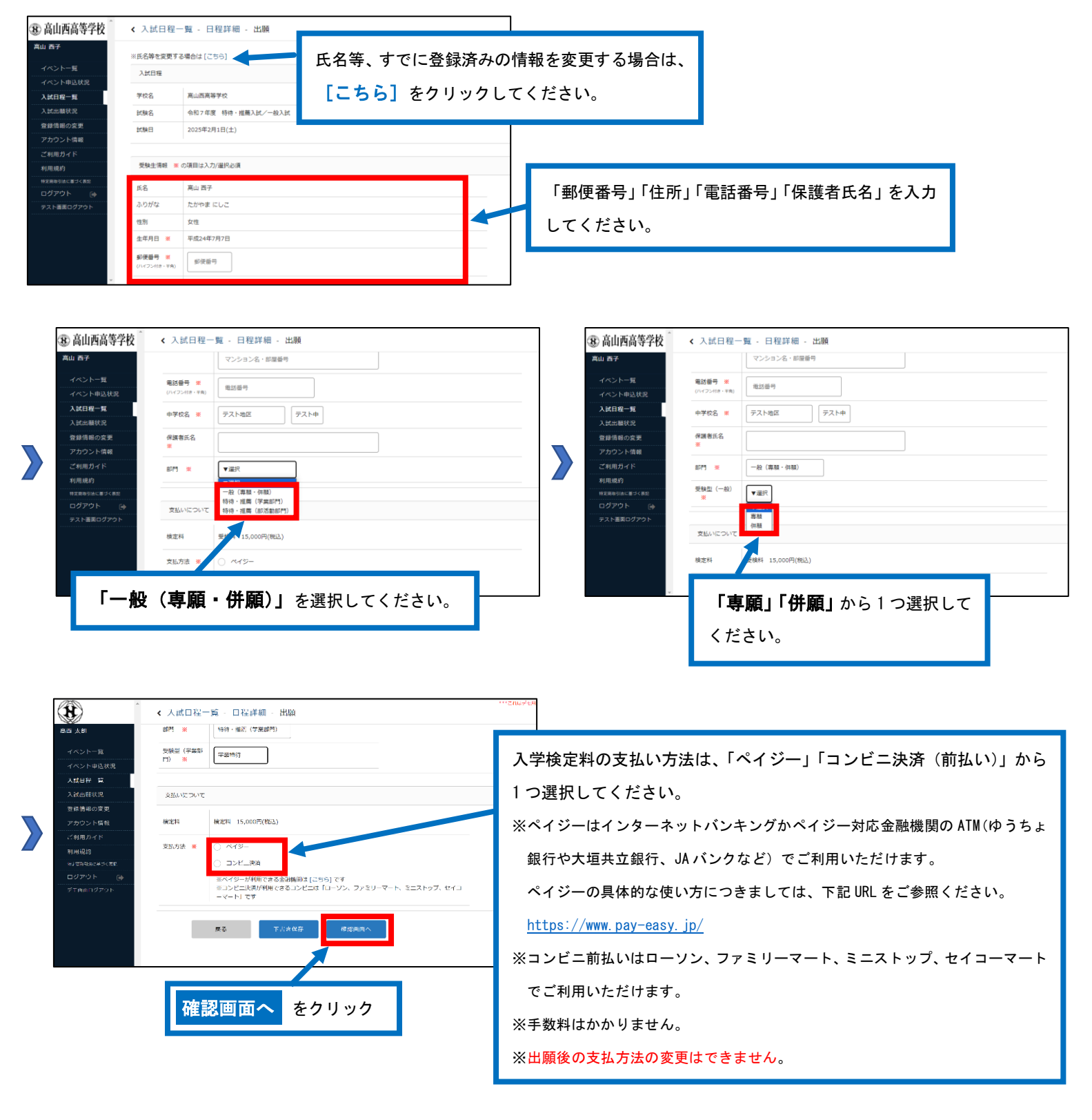

②-**❸に**進んでください。

#### ➑登録した内容を確認し、間違いがなければ、「送信する」をクリックしてください。

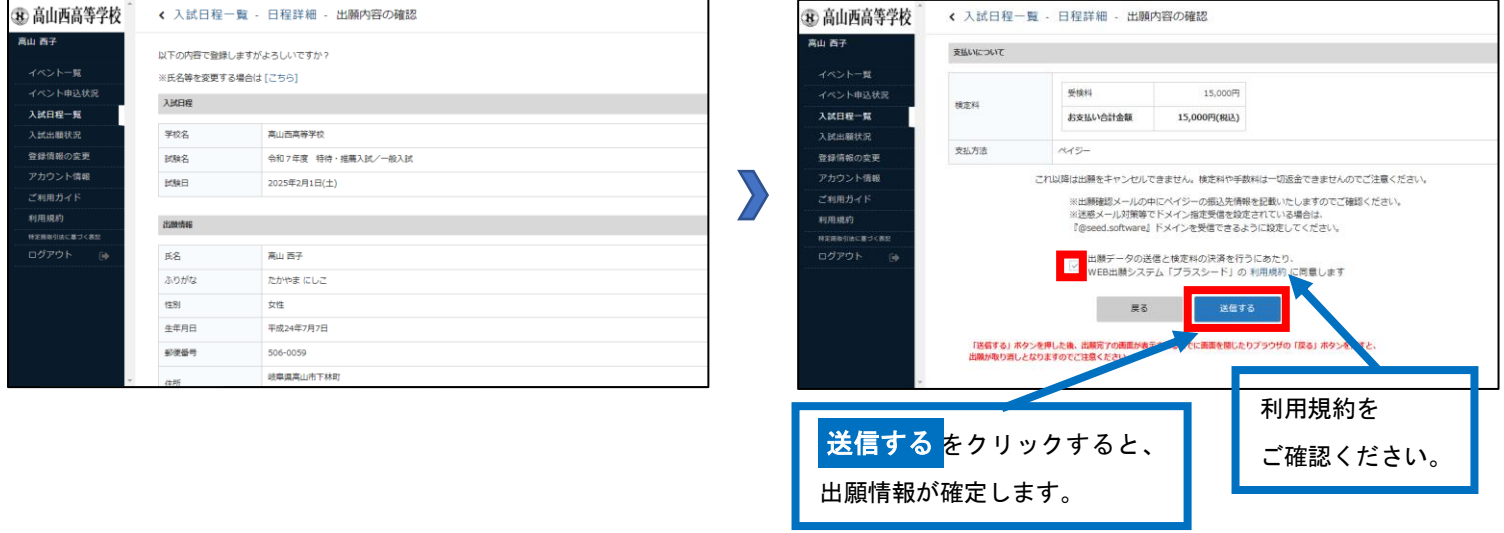

#### 【注意事項】

- ・これ以降は出願をキャンセルしたり、内容を変更したりすることができなくなります。
- ・「送信する」をクリックした後、次の画面に遷移するまでに画面を閉じたり、ブラウザの戻るボタンを押したりしないでく ださい。

#### ➒以下の画面が表示されたら、入学検定料のお支払いへ進んでください。

※この時点では出願は完了していません。

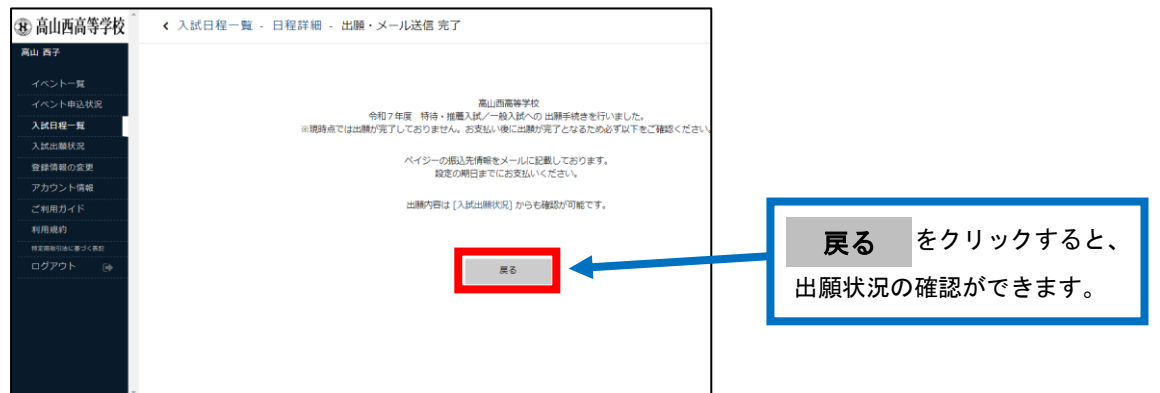

## ③入学検定料の納入

#### 【注意事項】

- ・入学検定料のお支払いは、出願期間内にお済ませください。
- ・出願期間後にお支払いいただくと、本校で入金確認ができず、受験いただけない場合がございます。

#### ➊出願情報の登録後、登録されたメールアドレスにお支払いに必要な情報がメールで届きます。

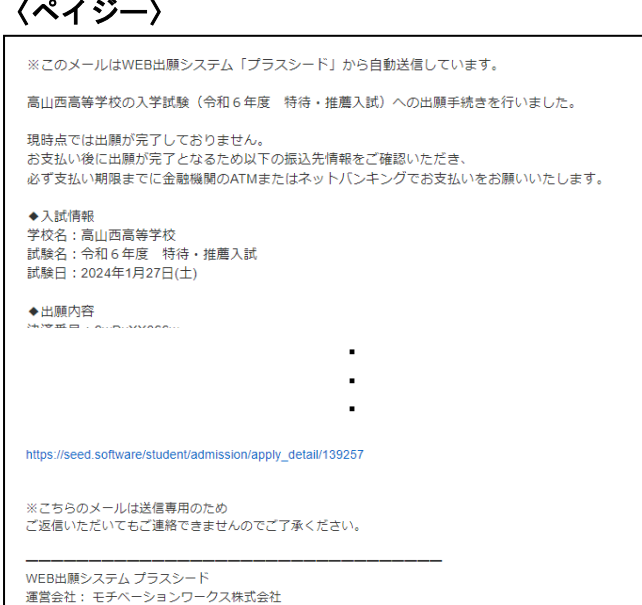

#### 〈ペイジー〉 〈コンビニ前払い〉

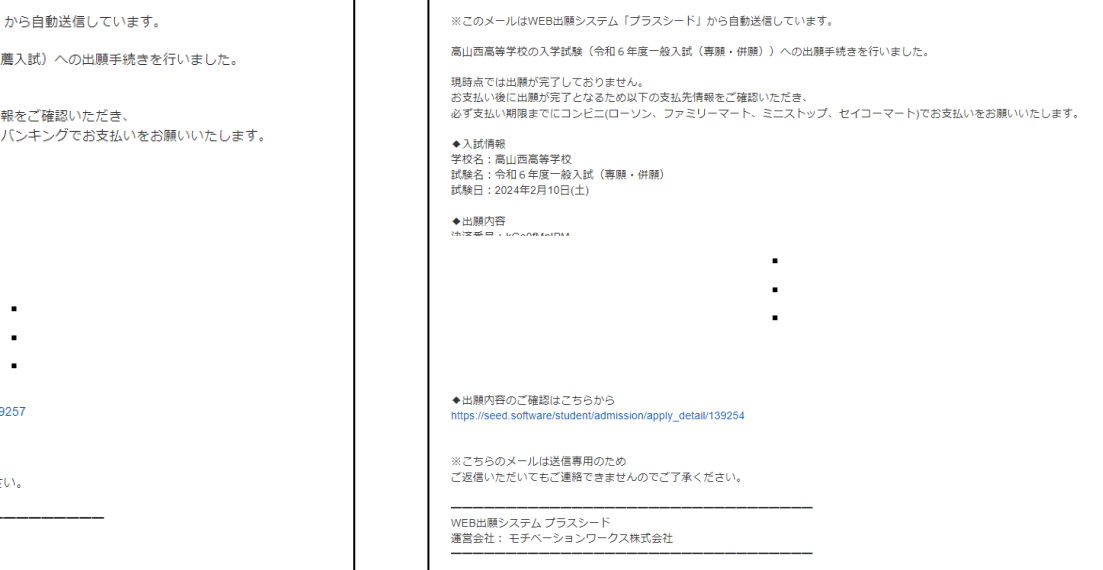

### \*入試出願状況からも確認できます。

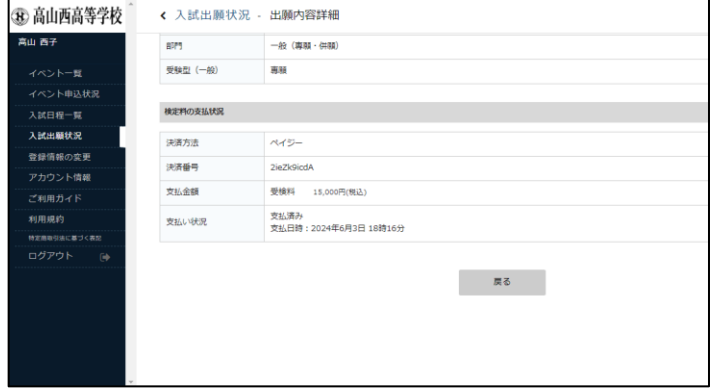

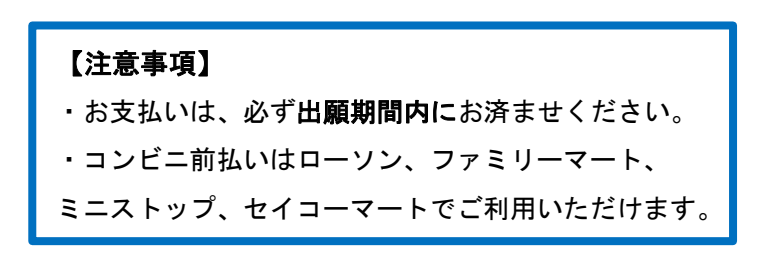

#### ➌入学検定料の支払い後、登録されたメールアドレスに支払い完了メールが届きます。

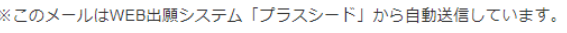

ペイジー決済で検定料の入金を確認しました。

※このメールはWEB出願システム「プラスシード」から自動送信しています。

コンビニ決済で検定料の入金を確認しました。

### ④受験票の印刷

#### 【注意事項】

・事前に受験票を印刷していただき、試験当日にご持参ください。なお、受験票は本校から発送いたしません。

➊マイページにログインし、「入試出願状況」(画面左側)を選択して「入学試験」をクリックしてください。 ※印刷期間になると、受験票の印刷ができるようになります。

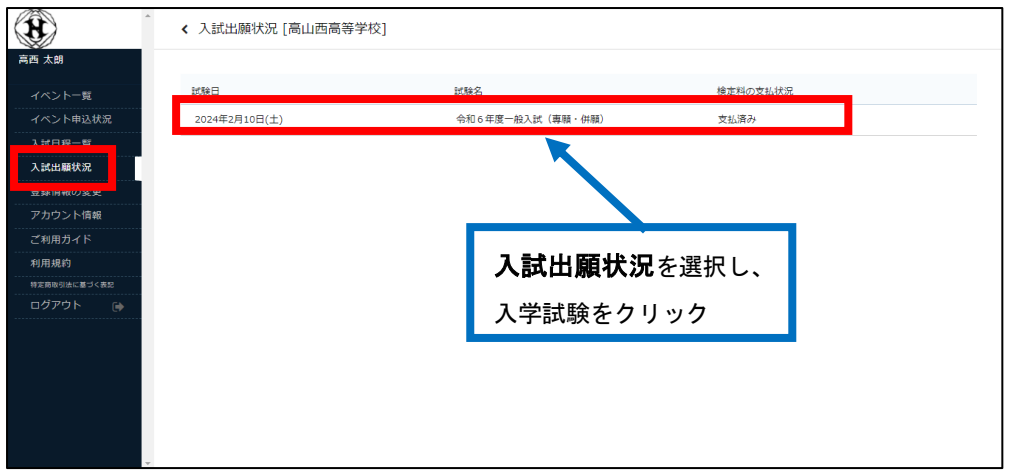

印刷期間は生徒募集要項の「3.出願手続き(全体共通要項2ページ)」をご参照ください。

➋「受験票」をクリックしてください。

**❸A4サイズ・白色の普通紙を使用して、「受験票」を印刷(カラー・白黒どちらでも可)し、試験当日に持参して** ください。

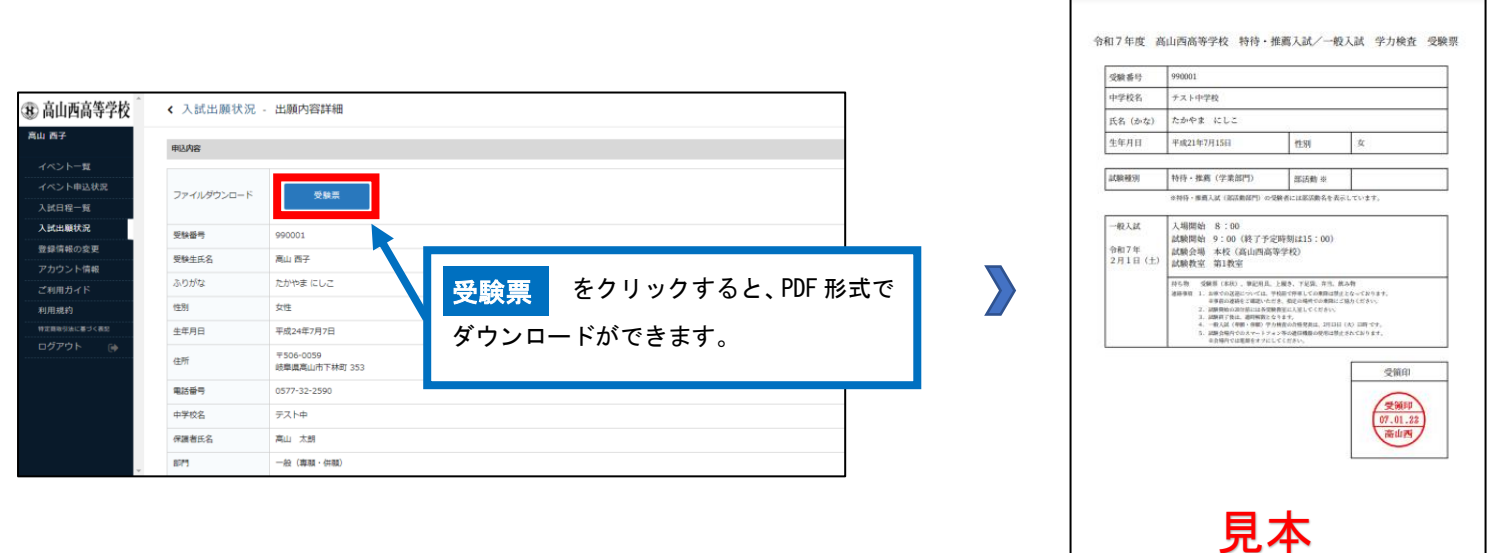

## ⑤中学校からの調査書提出

#### 【注意事項】

・中学校からの調査書提出に関して、インターネット上での必要な操作はありません。

●岐阜県私学協会が指定する調査書を中学校が記入・厳封し、本校に持参または郵送してください。 ※郵送される場合は、書留郵便にて受付期間に到着するように速やかに発送してください。 ※受付期間については、生徒募集要項の「3.出願手続き(全体共通要項2ページ)」をご参照ください。 ※本校が受理した後、出願の完了となります。

以上で出願手続きは完了です。

## スマートフォン・タブレットから「受験票」を印刷する方法

➊家庭用プリンターで印刷する

Wi-Fi 接続や通信でのデータ送信が可能な場合、お持ちのプリンターで印刷できます。 設定方法については、プリンターの取扱説明書をご確認ください。

➋コンビニエンスストアで印刷する

①スマートフォンなどに専用アプリ(無料)をインストールする。

「ローソン」「ファミリーマート」「ポプラ」を 利用する場合のアプリ

PrintSmash

(プリントスマッシュ)

「セブンイレブン」を利用する場合のアプリ

かんたん netprint

(ネットプリント)

※iOS 用アプリは「App Store」で、Android 用アプリは「Google Play」で検索し、ダウンロードしてください。

- ●「PrintSmash」の場合 店内のマルチコピー機の Wi-Fi に接続
- **●「かんたん netprint」の場合** アプリ内で発行されたプリント予約番号をマルチコピー機に入力し、印刷

②本書 6 ページを参照して、受験票データ(PDF ファイル)を表示します。

●iPhone の場合 表示されている「受験票」をタップ。 (うまく表示できずメールでファイルを送信した場合は、「共有」のアイコンをタップします) 表示された「その他」項目から「(アプリ名)で読み込む」を選択し、印刷。 ●Android の場合

表示されている「受験票」をタップし、「共有」のアイコンをタップ。アプリを選択し、印刷。